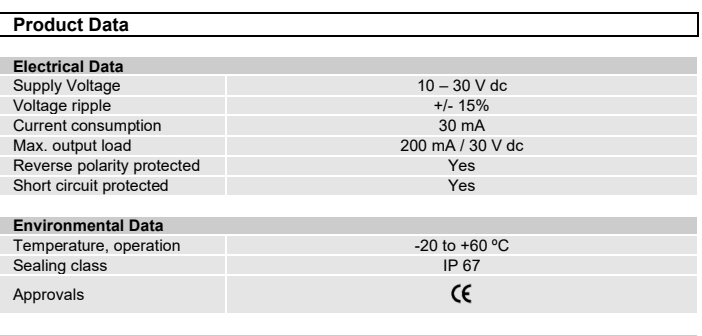

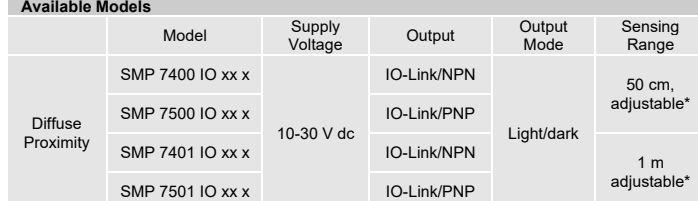

\* Note: Measured against matt white A4 paper.

### **Illustration**

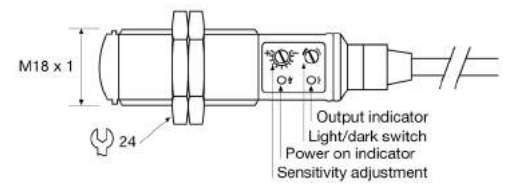

**Connection**

**Wiring Diagrams**

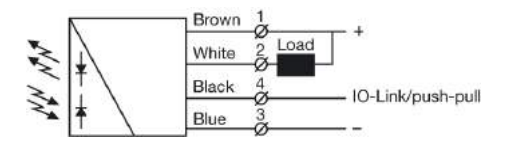

SMP 740x IO Load as NPN

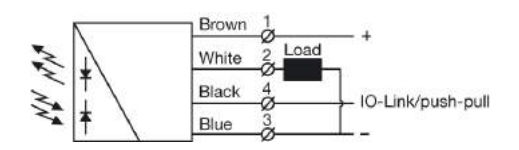

SMP 750x IO Load as PNP

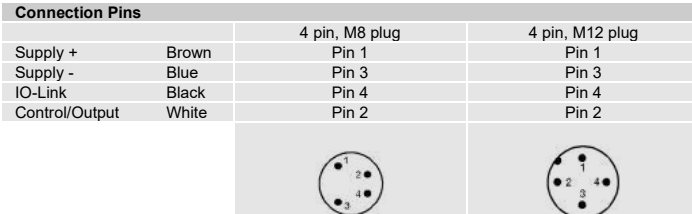

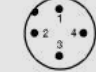

Sensor plug Sensor plug

 $\textbf{Teico}$ 

# **Mounting & Installation**

- **Mounting & Installation**
- 1 Position the sensor pointing at the target object.
- $2<sub>2</sub>$  Align by moving sensor horizontally and vertically until the output changes when the target object is present (refer to Output Logic table).
- <sup>3</sup> Fasten the sensor securely using the enclosed locking nuts and/or a mounting bracket. Avoid acute angles on cable close to sensor.

### **Adjustments**

# **General**

Sensitivity and output mode can be adjusted using the potentiometers or with the IO-Link. The IO-Link allows the user to setup and read several functions and parameters. Please refer to "SMP and PC connection" on the following page.

### **Output Mode Selection**

The output mode can be selected via an integral light/dark switch, or via IO-Link. Refer to Output Logic table for output mode reference. Note that the NPN output is closed when IO-Link/push-pull is low and the yellow output LED is off.

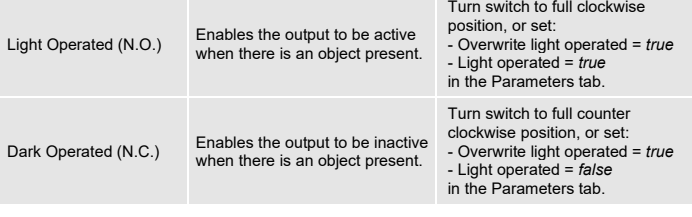

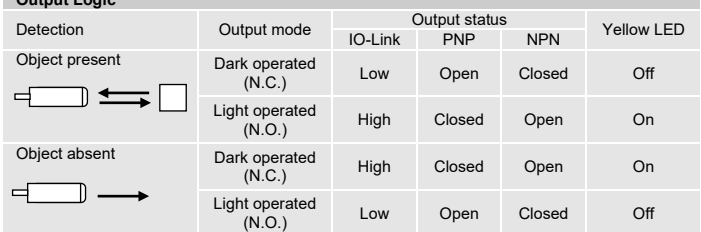

## **Sensitivity Adjustment**

**Output Logic**

Maximum sensitivity can be used for most applications and is advised for applications with contaminated environments. The sensitivity can be adjusted on the potentiometer (factory default active) or via IO-Link.

Sensitivity adjustment may be required in applications where objects to be detected have highly reflective, dark or textured surfaces and/or applications where a background is present. This can be achieved manually or via IO-Link.

For sensitivity adjustment, proceed with the following steps:

- <sup>1</sup> Start with the sensitivity at minimum by turning the potentiometer to full counter clockwise position.
- 2 Select target object with the smallest dimensions and least reflective surface.
- 3 Place target object in front of sensor. *Via potentiometer:* Increase the sensitivity by turning the potentiometer clockwise
	- until the target object is detected and the output status changes (Position 1)
- 4 *Via IO-Link:* Press the System Command Teach gain button in the parameter tab. This will adjust and determinate the best sensitivity level, independently of the predefined gain.

If the output has not changed, attempt to move sensor closer to target object and repeat procedure.

- <sup>5</sup> If there is a background proceed to step 7. If there is no background proceed to step 6.
- Furn the potentiometer clockwise to a position midway between Position 1 and maximum clockwise position.
- <sub>7</sub> Remove target object. If the output changes, proceed to step 8. If the output has not changed, a background is detected. Proceed to step 10
- <sup>8</sup> Turn the potentiometer clockwise until the output status changed (Position 2). A background is now detected.
- 9 Turn the potentiometer counter clockwise to a position midway between Position 1 and Position 2.
- 10 If the background is still detected and the output has not changed, attempt to angle the sensor in relation to the plane of the background. Then repeat procedure from step 1.

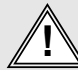

Website: www.telcosensors.com<br>
E-Mail: info@telcosensors.com Choose The Changes of Development and triang Safety applications. This device is not to be used for Personnel Protection in Machine<br>
Changes of Personnel Protect

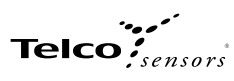

# **SMP and PC connection**

To setup or adjust a SMP, it is required to use TMG IO-Link Device Tool together with TMG-USB IO-Link Master, or another IO-Link PC application.

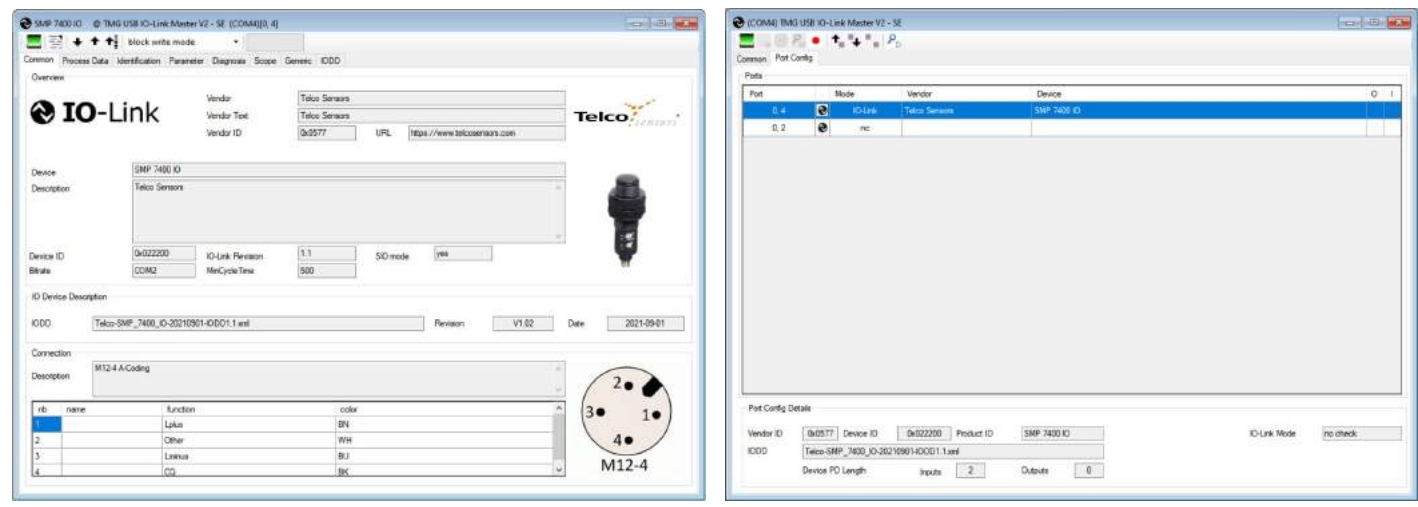

### **How to connect**

Connect the TMG-USB IO-Link Master USB-adapter to the USB-port of the PC and to the cable of the SMP.

Download the IO-Link Device Tool software and the SMP-IODD file from the Telco Sensors website in https://www.telcosensors.com/downloads selecting Software in Document type section. Install the TMG IO-Link Device Tool V5.1.1-5122 SE – Setup file and run the program. Import the SMP-IODD by selecting "Import IODD" in the Options menu, previously downloaded.

Click on "Search Master" and select the Master in the popup window.

Click on "Go Online" Click on "Check Devices" P<sub>D</sub>

Click on "Takeover devices into engineering" to the SMP device. Double click on the row with the SMP, to open the Device menu.

Click on "Upload from Device" **that** to upload the SMP settings.

For more information see TMG's User Manual for the IO-Link Device Tool.

# **Popup windows:**

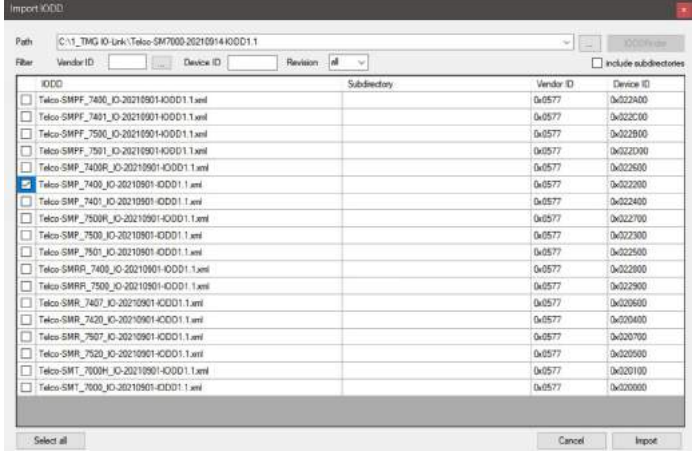

Rev IO-Link Master Engineering  $\overline{a}$ SMP 740010 Takeover devices into engine

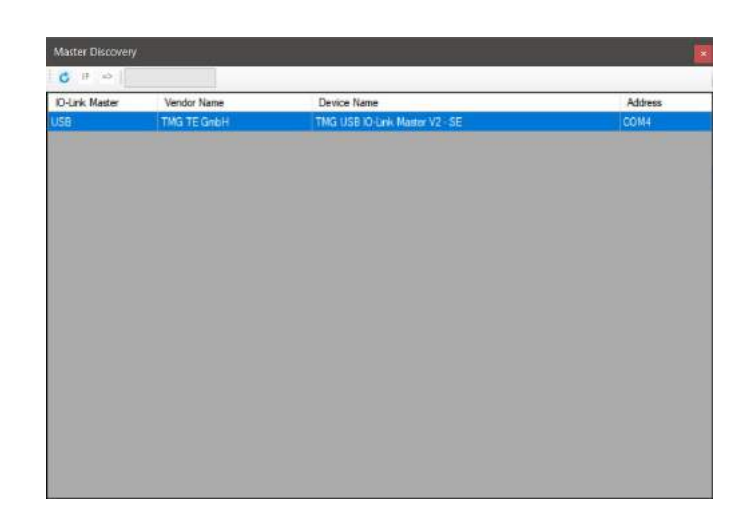

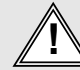

Website: www.telcosensors.com<br>
E-Mail: info@telcosensors.com Choose This device is not to be used for Personnel Protection in Machine<br>
Made in Denmark Choose of Decking redundant circuity necessary to allow its use in pers

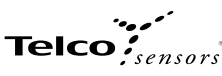

### **Parameters**

On the Parameter tab, the parameters of the sensor can be set up or modified.

### **General settings SMP:**

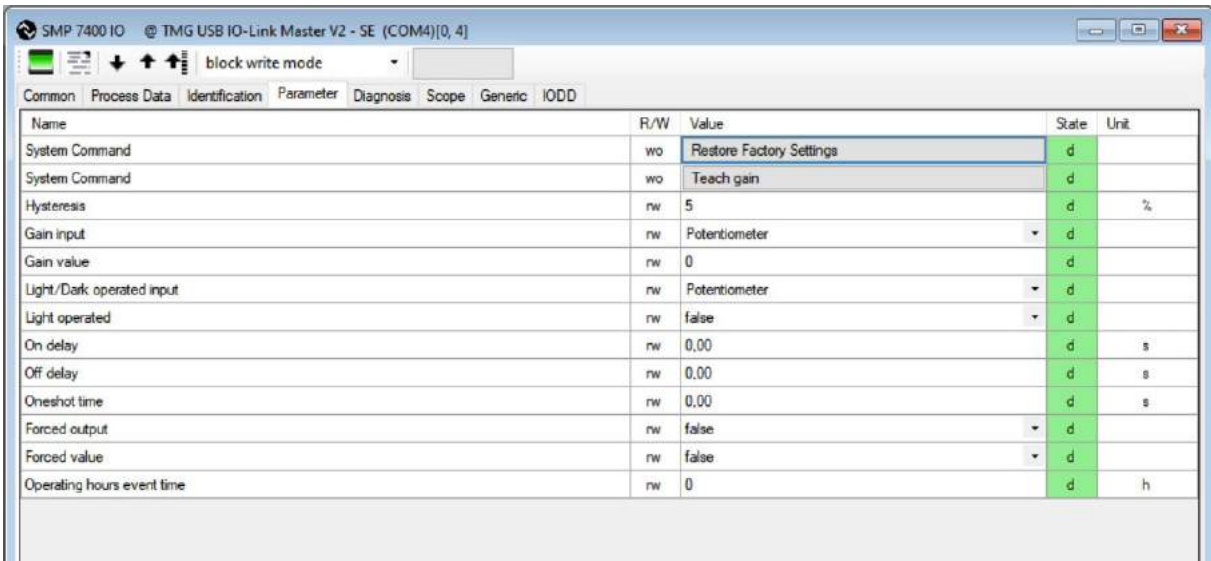

### **System Command - Restore Factory Settings**  Restores all user-settings to default values.

# **System Command – Teach Gain**

Determines the lowest possible gain to turn on.

### **Hysteresis**

The relative difference between on and off threshold. In both IO-Link and Potentiometer gain input it is possible to set the Hysteresis level. It can be set from 0 to 10%.

**Gain input**<br>Select how the gain should be controlled. Select between Potentiometer or IO-Link. IO-Link is set by the Gain value setting. Keep objects out of the detection area when switching to automatic gain mode, because the initial setting of the beam requires information about signal strength for an unbroken beam. Excess gain is adjusted to about 2.

### **Gain value**

Select a fixed gain when IO-Link is selected for Gain input. It can be set from 0 to 255.

### **Light/Dark operated input.**

How the light/dark operated should be determined. Select between Potentiometer or IO-Link.IO-Link is set by the "Light operated" value setting. Potentiometer is set by the potentiometer on the sensor.

### **Light operated** Select between true or false.

Changing the selection will invert the outputs, if the Overwrite light operated is true.

**On delay**<br>Select the delay of the output when an object appears, i.e. becomes present. It can be set from 0,00 to 600,00 seconds.

**Off delay**<br>Select delay of the output when an object disappears, i.e. becomes absent. It can be set from 0,00 to 600,00 seconds.

# **Oneshot time**

Select how long time the outputs will be active when going from not active to active. It can be set from 0,00 to 600,00 seconds.

# **Forced output.**

Select if the output should be forced to the value in Forced value or decided from the sensor input.

**Forced value** Select the output state if the Forced output is true.

**Operating Hours Event Time**<br>Starts an event message when operating hours reaches the value. It can be set from 0 to 4294967295. If 0 is selected there will be no operating hours event.

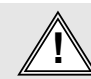

Website: www.telcosensors.com **Warning Marning Warning V 1.0 Part Number: L40-0666220941**<br>E-Mail: info@telcosensors.com **Charning** Critical Critical This device is not to be used for Personnel Protection in Machine **V** E-Mail: info@telcosensors.com **State of the conserved of the conserved of the conserved of the conserved of the conserved of the conserved of the conserved of the conserved of the conserved of the conserved of the self-<br>Ma** 

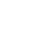

# **Process Data**

# **Process data SMP:**

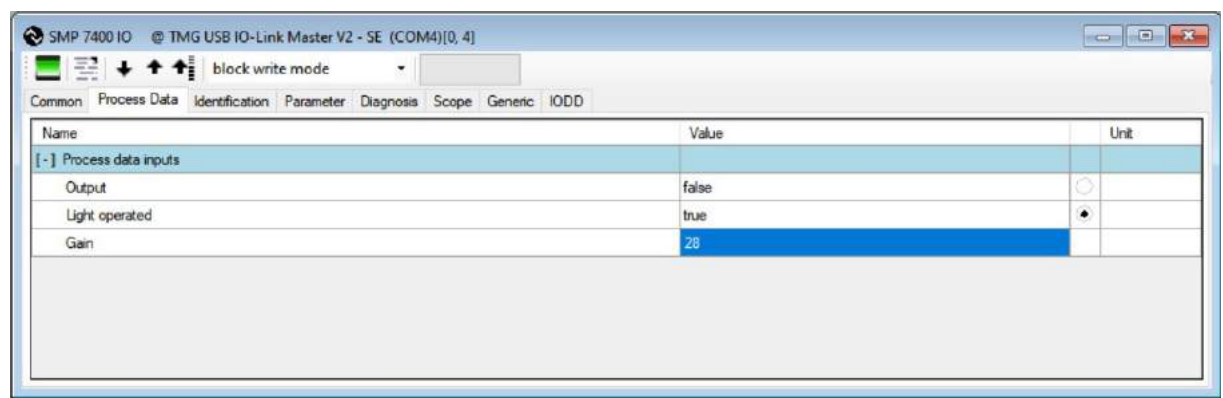

**Output** Status on the output.

**Light Operated** Status on the light operated selection.

**Gain** Status on the gain value.

# **Identification**

**On the identification tab, general information about the sensor is displayed.**

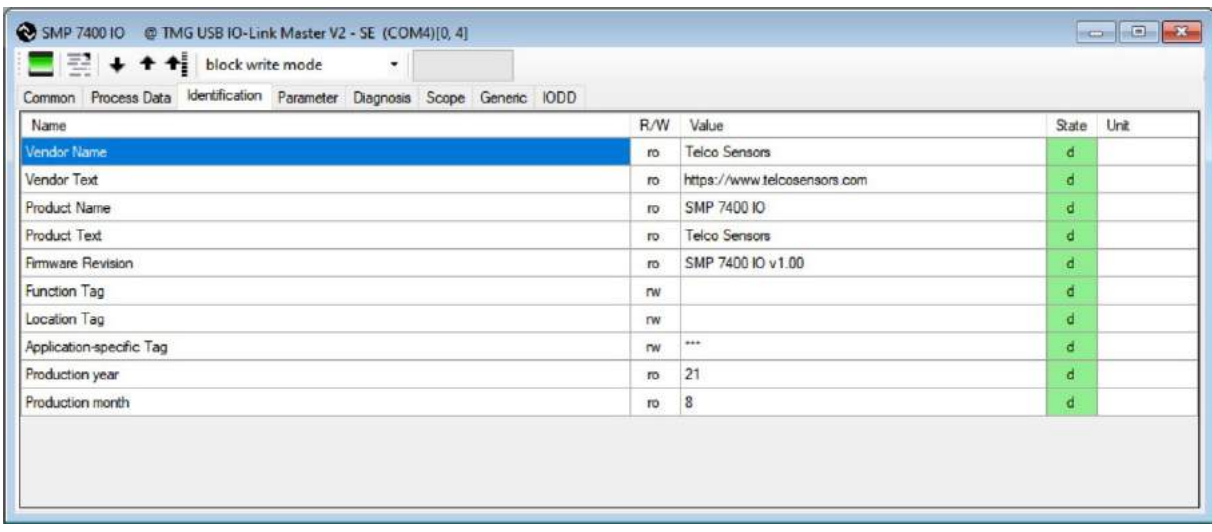

# **Function Tag, Location Tag and Application-specific Tag** Enter user specific descriptions for identification.

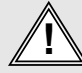

Website: www.telcosensors.com<br>
E-Mail: info@telcosensors.com Choose This device is not to be used for Personnel Protection in Machine<br>
Made in Denmark Choose of the Choose and transformations and the self-<br>
Made in Denmark